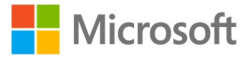

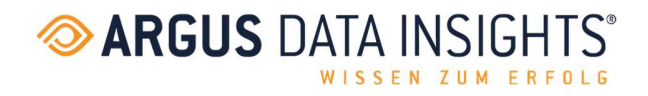

# ARGUSspot für Microsoft Teams

IT installiert die App für Endnutzer\*innen

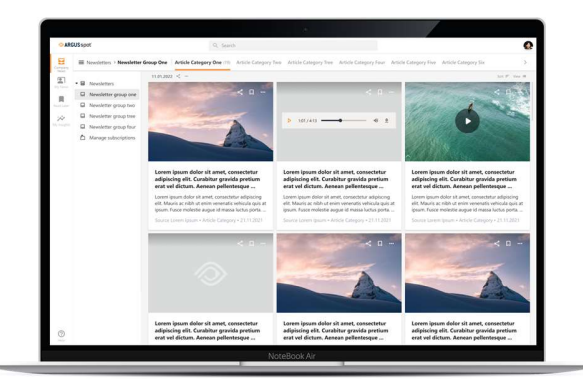

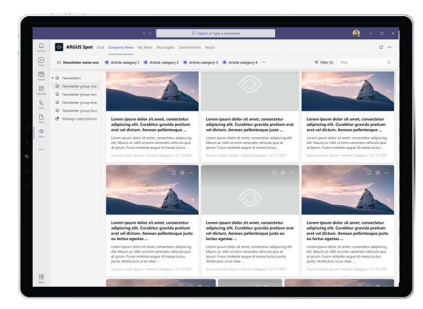

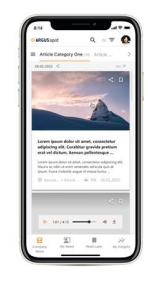

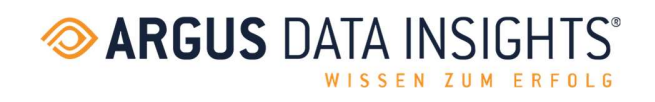

# Inhalt

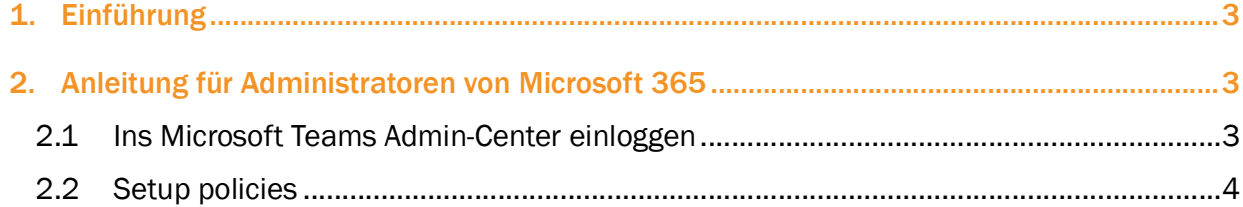

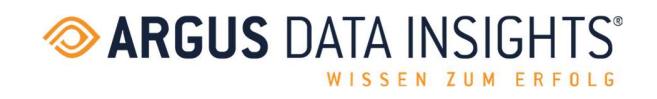

## 1. Einführung

Ziel ist es, die Microsoft Teams App «ARGUSspot» für Nutzende bereitzustellen, damit die App angepinnt und dauerhaft angezeigt wird, ohne dass sie selbst eingebunden werden muss.

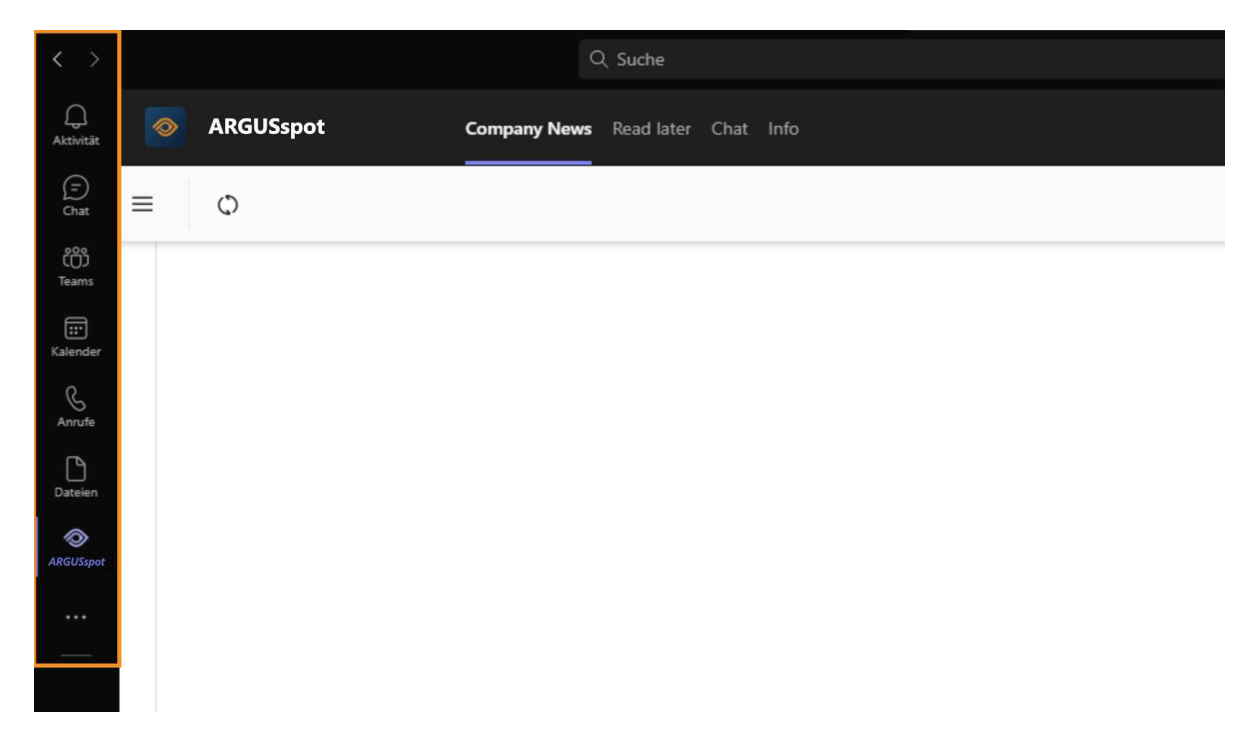

# 2. Anleitung für Administratoren von Microsoft 365

#### 2.1 Sich im Admin-Center von Microsoft Teams einloggen

- 1. Gehen Sie zu https://admin.teams.microsoft.com/
- 2. Geben Sie Ihre Administrator-Zugangsdaten ein.

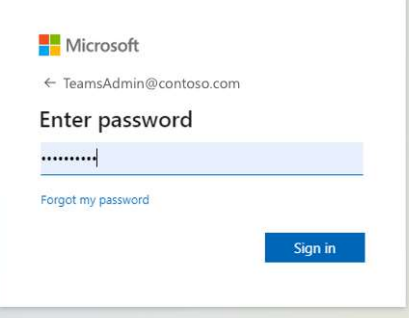

3 ARGUS DATA INSIGHTS® Schweiz AG

Rüdigerstrasse 15, Postfach, 8027 Zürich | T +41 44 388 82 00 | E mail@argusdatainsights.ch | www.argusdatainsights.ch

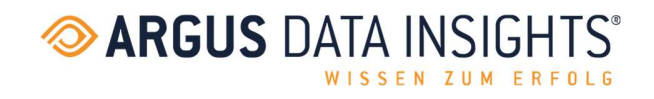

### 2.2 Setup policies

3. Im Menüband «Teams-Apps»-Dropdown öffnen und auf «Setup policies» klicken.

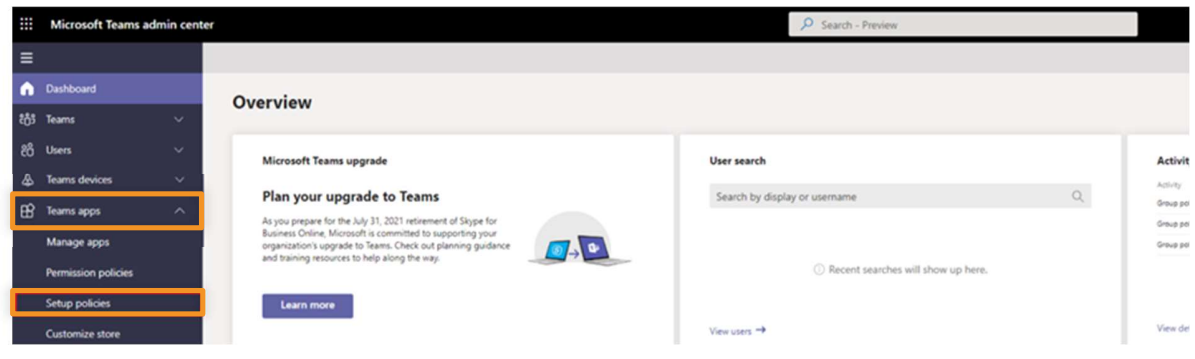

4. Über "+ Add" eine Setup policy hinzufügen.

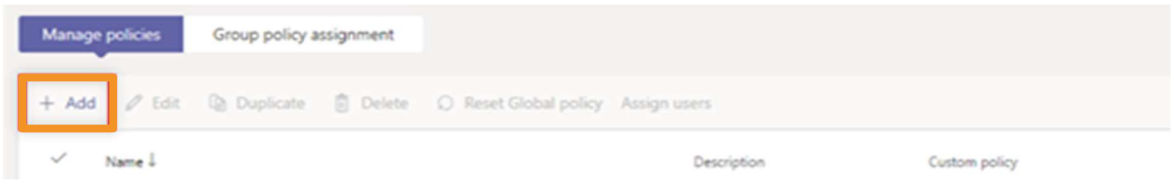

5. Überprüfen, ob «Upload custom apps» und «User pinning» zugelassen sind.

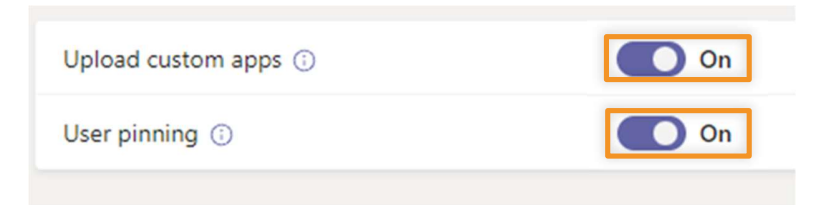

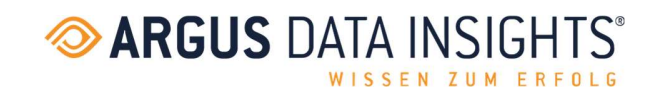

6. Unter «Pinned apps», «Add apps» auswählen.

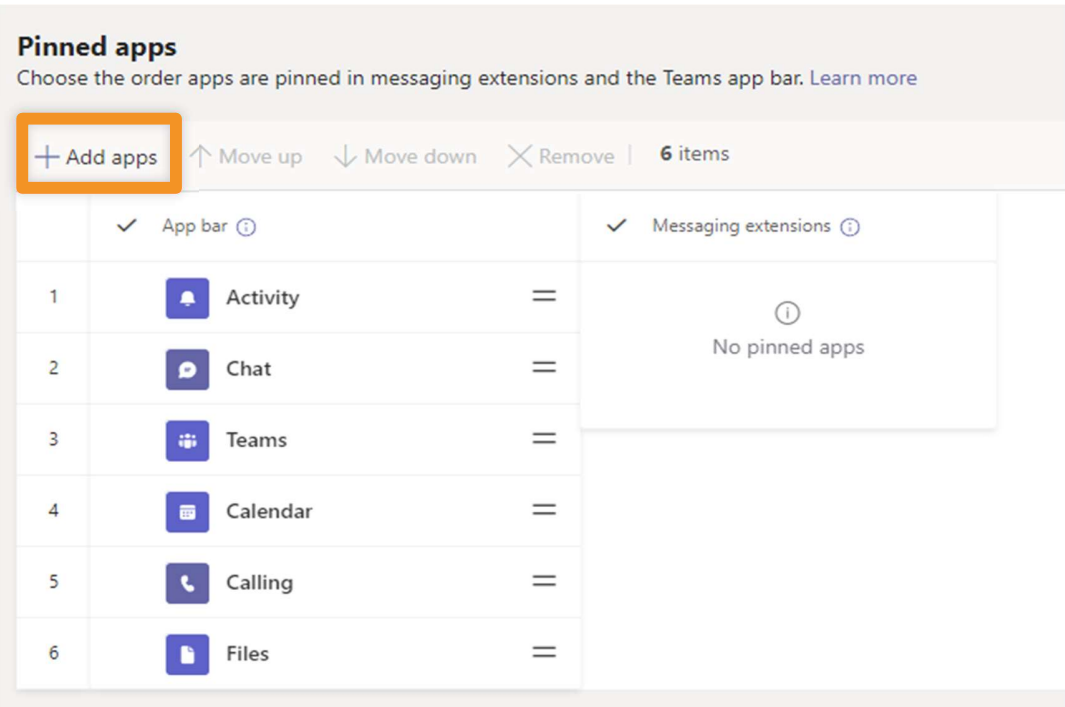

7. In der Spalte «Add pinned apps» kann nach der gewünschten App oder nach der permission policy gesucht werden. Mit «Add» bestätigen.

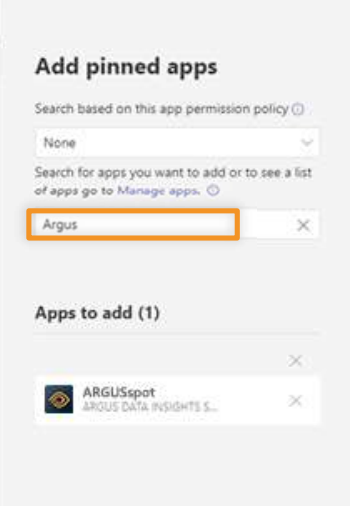

5 ARGUS DATA INSIGHTS® Schweiz AG Rüdigerstrasse 15, Postfach, 8027 Zürich | T +41 44 388 82 00 | E mail@argusdatainsights.ch | www.argusdatainsights.ch

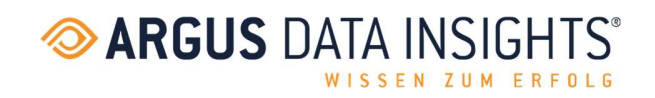

8. Unter «Pinned apps» ist jetzt die gewünschte App zu finden. Die Reihenfolge der Apps kann beliebig verschoben werden, je nachdem, wie die Apps in Microsoft Teams angezeigt werden sollen. Mit «Save» schliesslich die Einstellungen speichern.

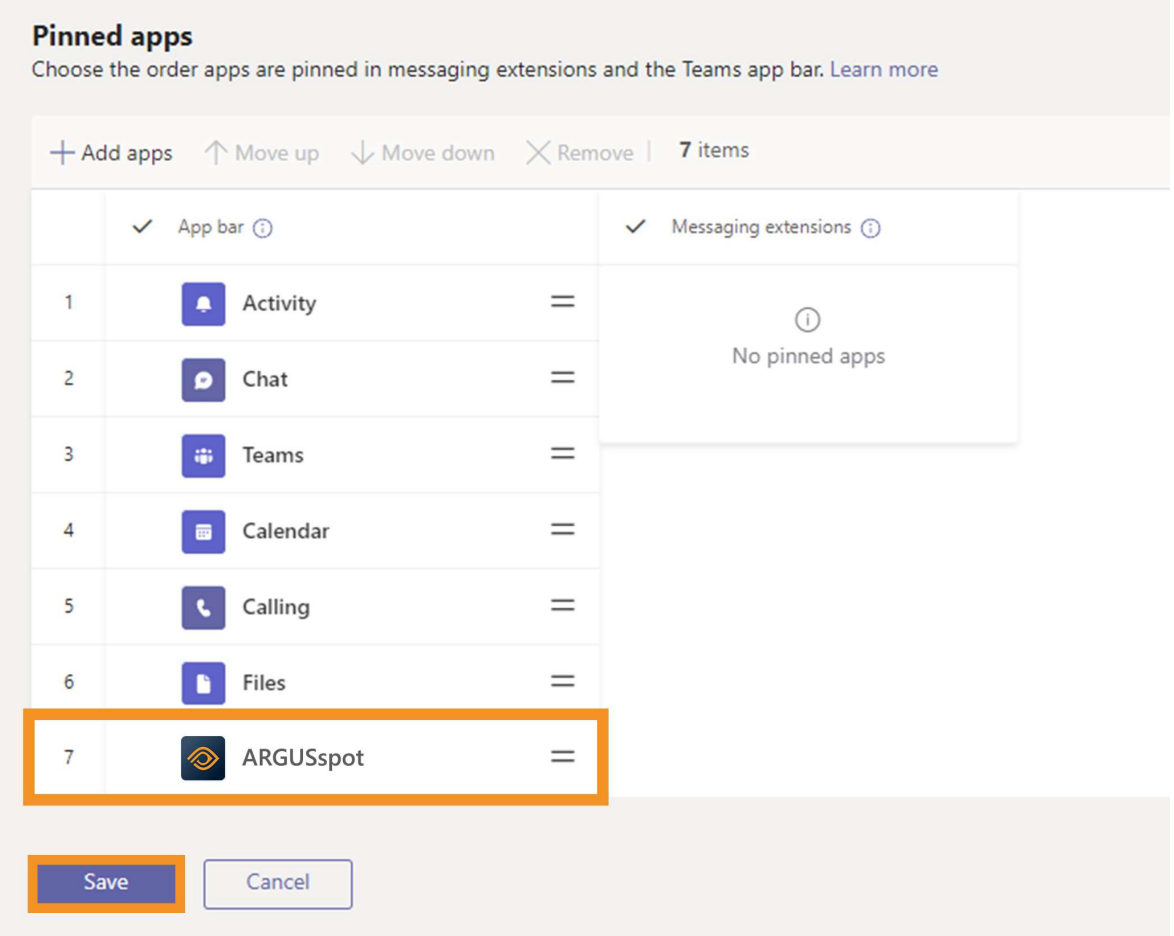